# **ネット出願手引き**

広島文教大学附属高等学校はインターネット出願を導入しています。 この手引きを見ながら出願準備を始めてください。

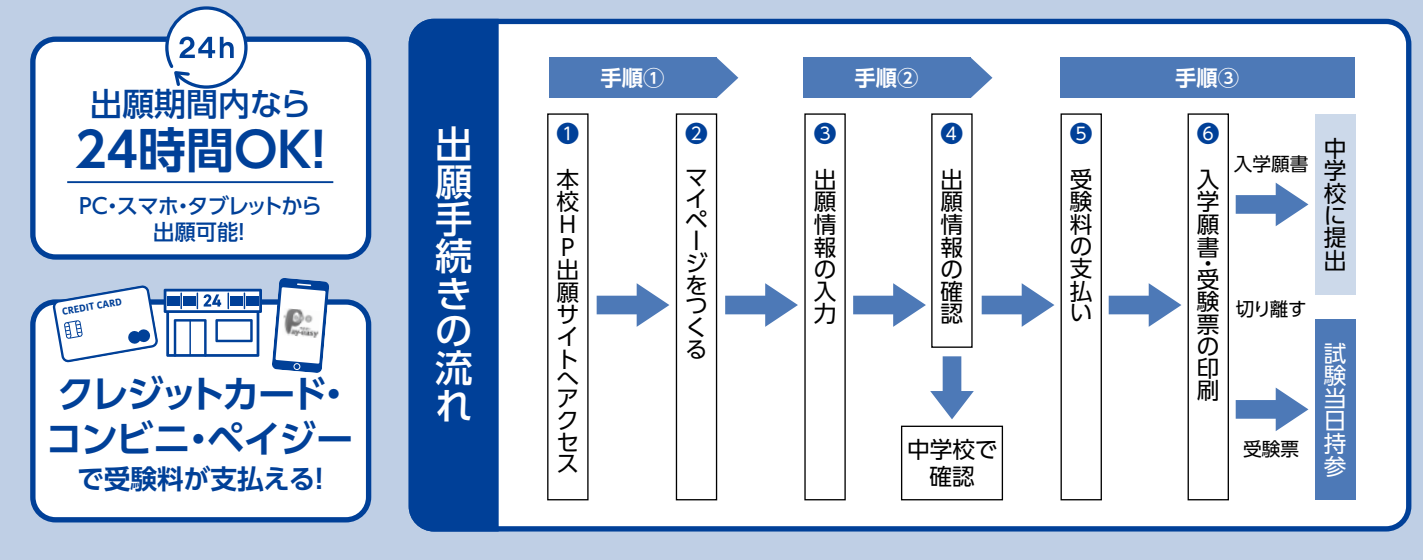

## 出願サイトにアクセスしてマイページをつくる

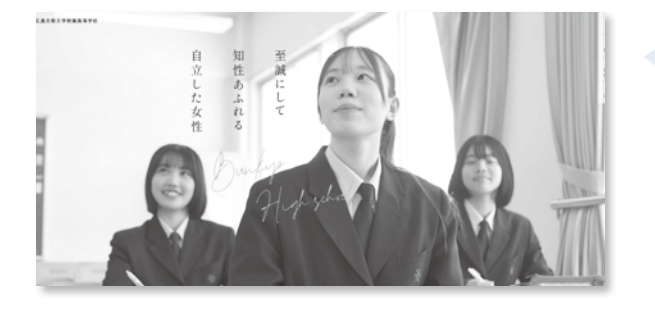

らマイページの作成は完了です。

進みます。

本校公式ホームページからネット出願サイトへ アクセスしてください。

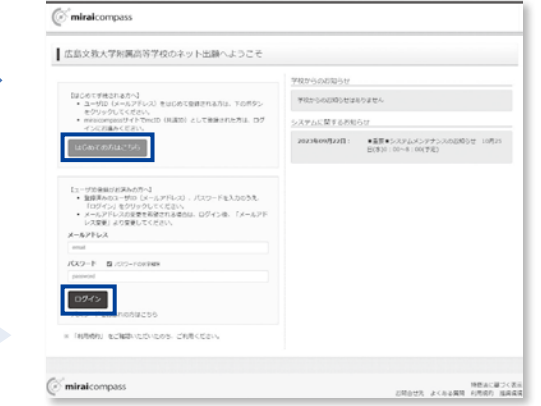

※インターネット出願サイトは令和5年12月1日(金) 0:00から開設します。

※「miraicompass」出願システムを利用する他の高校のサイトで先に共通ID登録をした方はマイページをつくる作業は必要ありませ ん。登録済みのメールアドレスとパスワードで手順②から手続きを始めてください。

「miraicompass」出願システムの利用校一覧はこちら https://www.mirai-compass.jp.net/usr/

・【はじめての方はこちら】からメールアドレス登録をしてください。

「はじめての方はこちら」のボタンからメールアドレス登録に

入力したメールアドレスに確認メールが届いたら【確認コード (6桁)】を控え、サイト画面に戻って【確認コード】と【志願者 名(カナ)】【パスワード】を入力してください。ID登録ができた

※メールアドレスを持っていない方は、以下のサイトから無料メールアドレスを取得できます。

Yahooサイト(Yahooメール)、Googleサイト(Gmail)、MSNサイト(Outlookメール)等

※パスワードは半角英数8文字以上16文字迄で設定し、忘れないようにメモなどで保管してください。 ※共通IDとして登録すると、「miraicompass」出願システムを利用する他校の出願でも同じIDが使用できます。

# 2 出願情報を入力し、中学校で確認してもらう

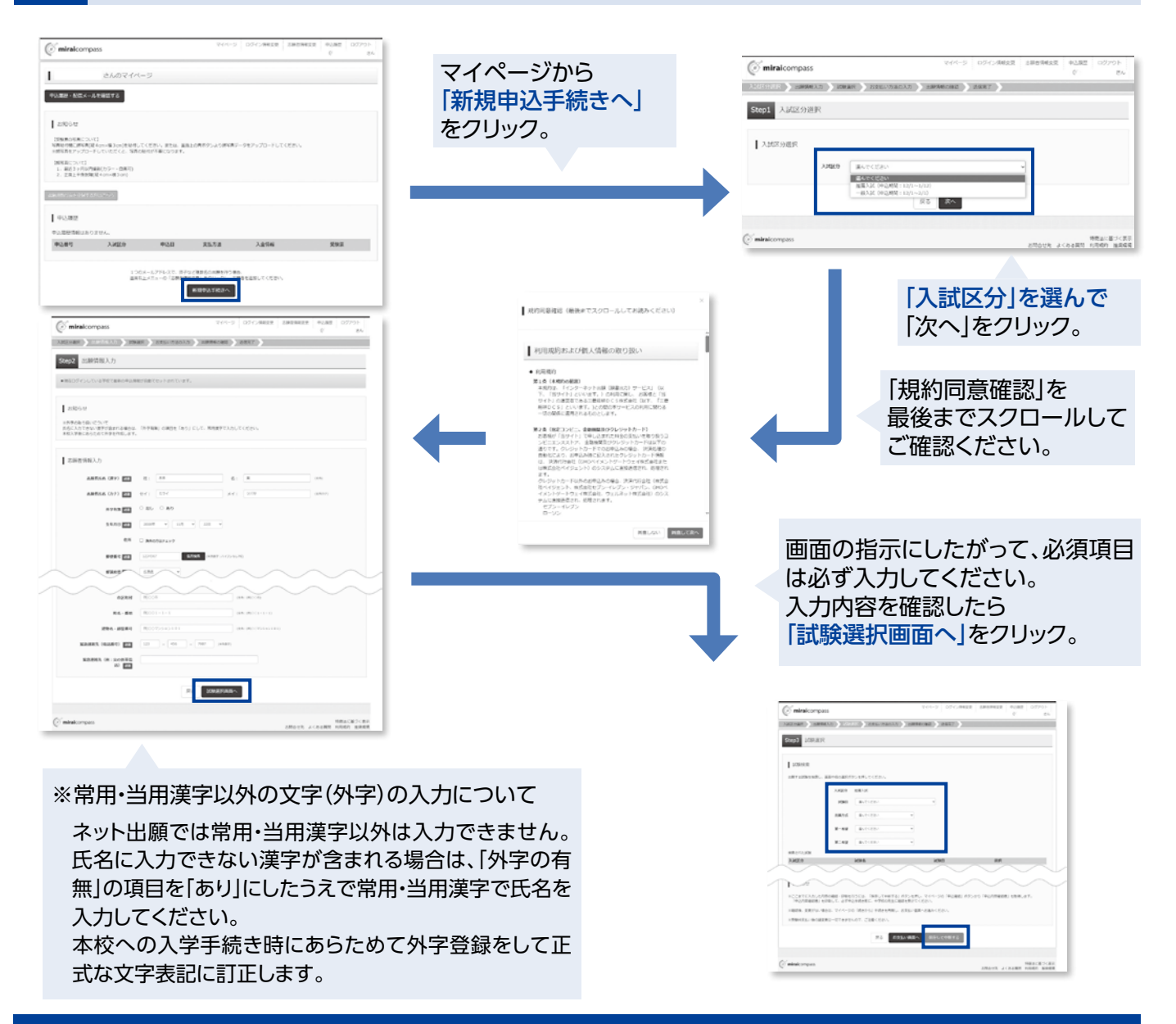

### 出願情報の中学校での確認

・入力を済ませたら、入力した出願情報を中学校で確認してもらうため、【保存して中断する】を選んでいったん出願手続きを中 断し、【申込内容確認書】をプリンターでA4白色用紙(縦向き)に印刷してください。印刷後は【ログアウト】して画面を閉じます。 ※ここでは検定料の支払いへは進まないでください。検定料支払い後は志望変更ができませんのでご注意ください。 ••••••••••••••••••••••••••••••••••••••••

・中学校で申込内容の確認を受けてください。確認を受けたあとに出願手続きを再開します。

※入力内容に訂正が必要な場合は、マイページから再度入力を行ってください。訂正後、もう一度【申込内容確認書】を印刷し、中学校 で再度確認を受けてください。

たら手続きを再開

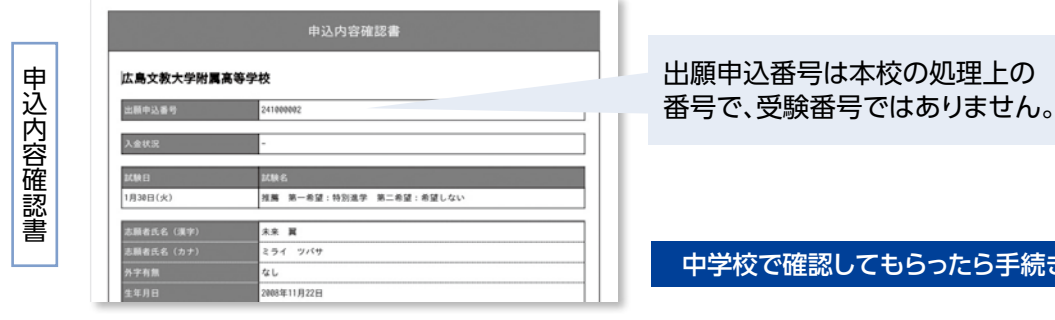

7

### 3 受験料を支払い、入学願書・受験票を印刷する

中学校での申込内容の確認後、出願サイトのマイページから【続きから】を選んで手続きを再開し、試験選択画面へ 進んだら、今度は【お支払い画面へ】を選択してください。次に保護者の責任のもと、以下の3つから「支払い方法」 を選択して受験料の支払いを行ってください。

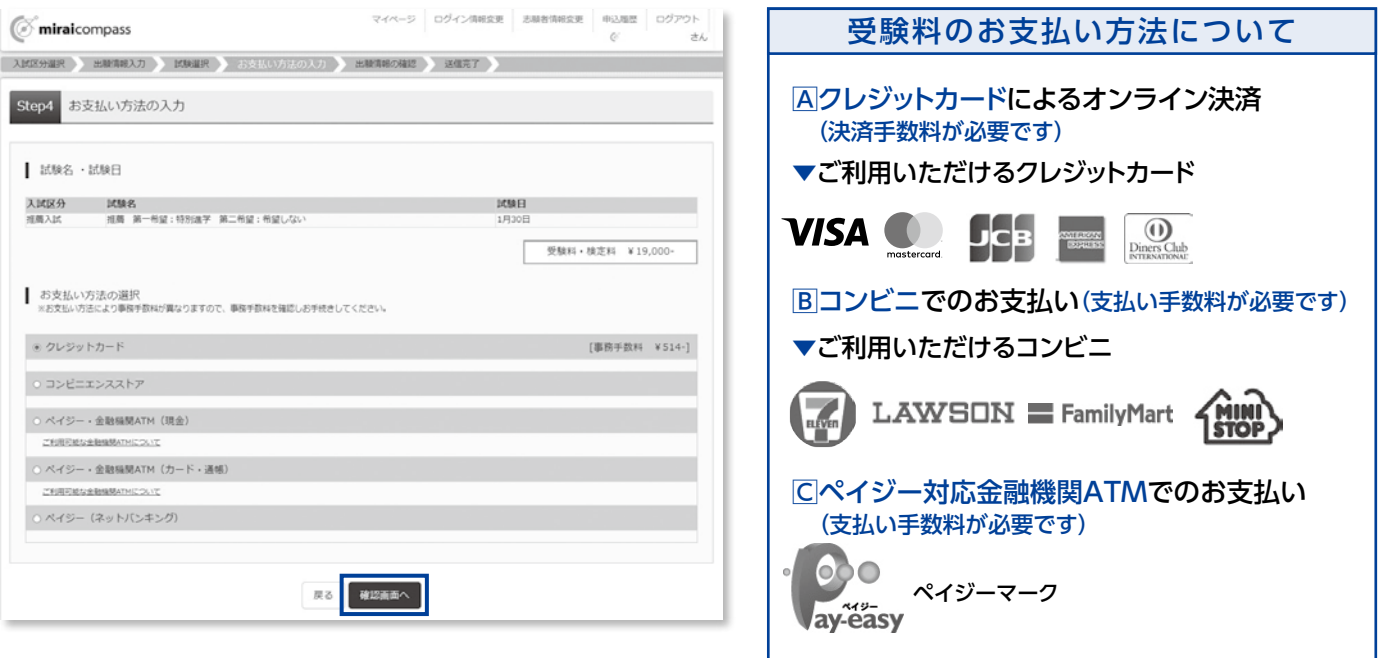

・受験料の支払い完了後、マイページから【入学願書・受験票】が印刷可能になります。A4・白色用紙で横向きに印刷 したら、入学願書と受験票をハサミで丁寧に切り離してください。

※プリンターの印刷設定を[横向き]にしてから印刷してください。

※受験料支払い後は、入力内容の変更をすることはできません。万一、入力内容に不備があった場合は、中学校の先生を通じて早急に 本校までご連絡ください。

・入学願書は、入力内容についての保護者の確認を受けてから中学校に提出してください。また、受験票は受験番号を 確認のうえ、試験当日までなくさないようにしっかりと保管し、試験当日に持参してください。

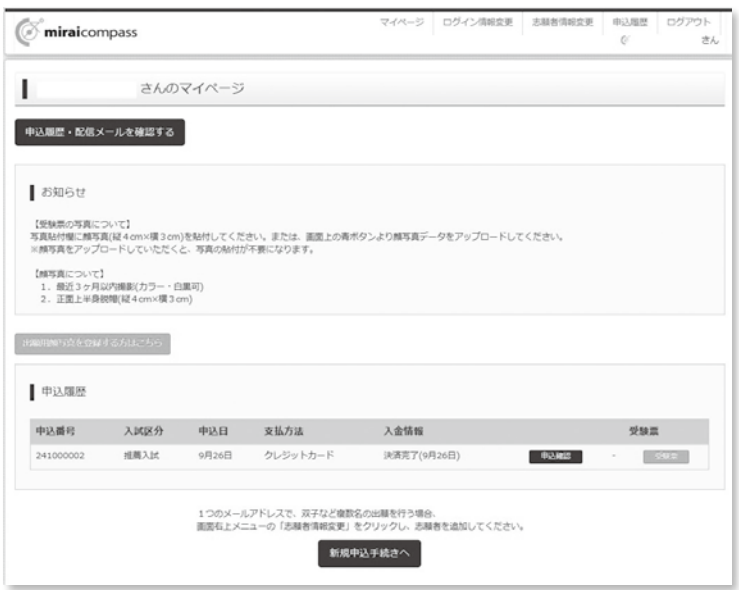

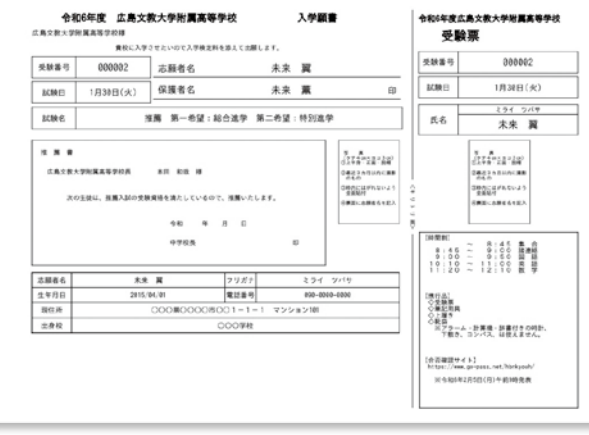

※画面イメージはサンプルです。実際の出願時に変更される場合があります。

#### **スマートフォンやタブレットPCから 「申込内容確認書」または「入学願書・受験票」を印刷する方法**

#### **データ受信が可能な家庭用プリンタ、またはコンビニエンスストアのマルチコピー機で印刷できます。**

**家庭用プリンタで印刷** Wi-Fi接続や通信でのデータ受信が可能な場合、お手持ちのプリンタで印刷できます。 設定方法については、プリンタの取扱説明書をご確認ください。

#### **コンビニエンスストアでの印刷(印刷方法AかBのいずれかで印刷をしてください)**

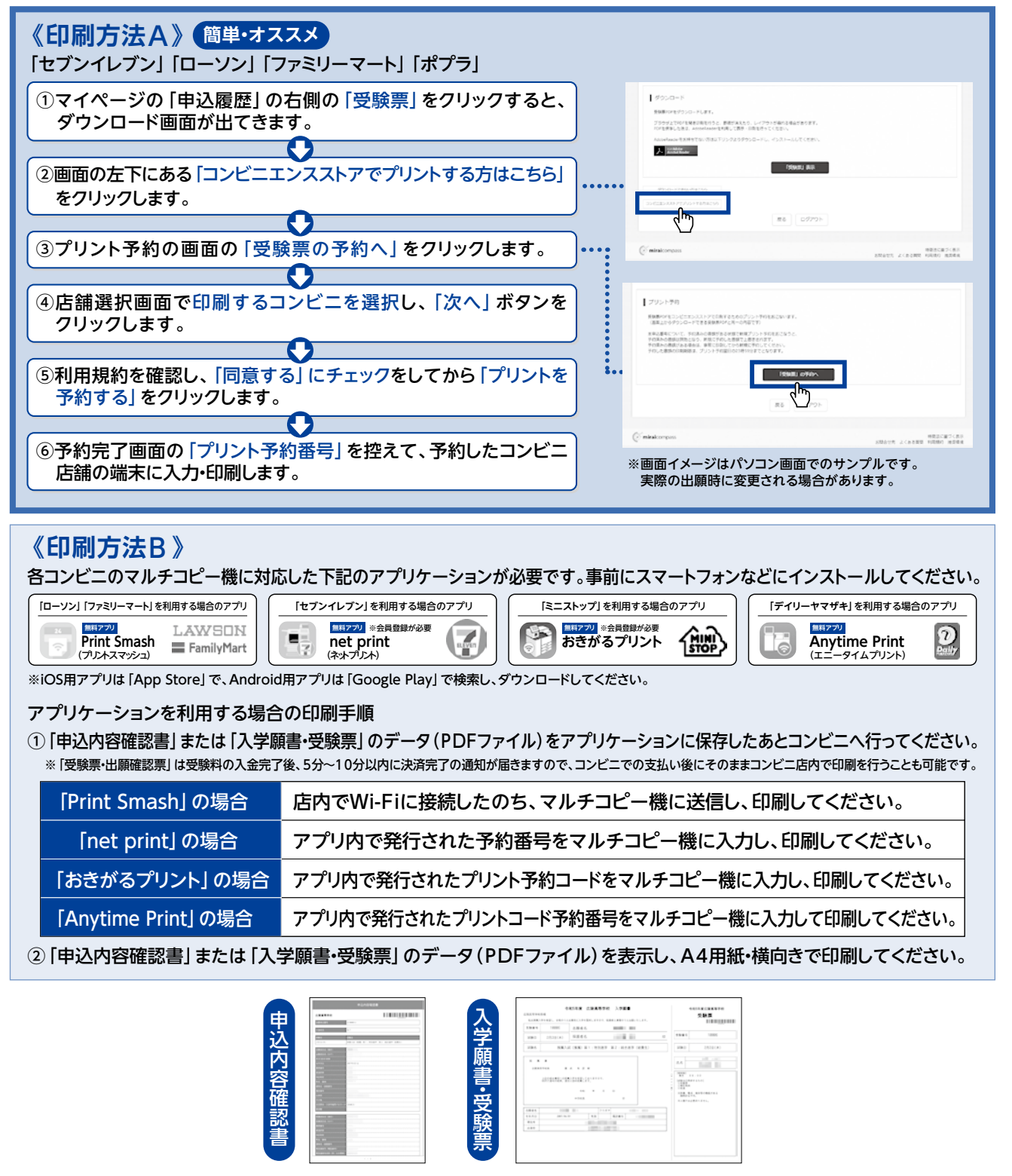

〈合格発表について〉

■推薦入試:2月5日(月)9:00 ■一般入試:2月21日(水)9:00